# **I-O DATA**

# 画面で見るマニュアル **HDPD-SUT(Mac OS 編)**

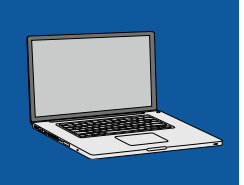

# はじめに

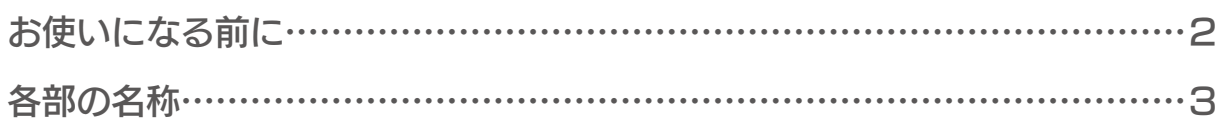

### 基本操作

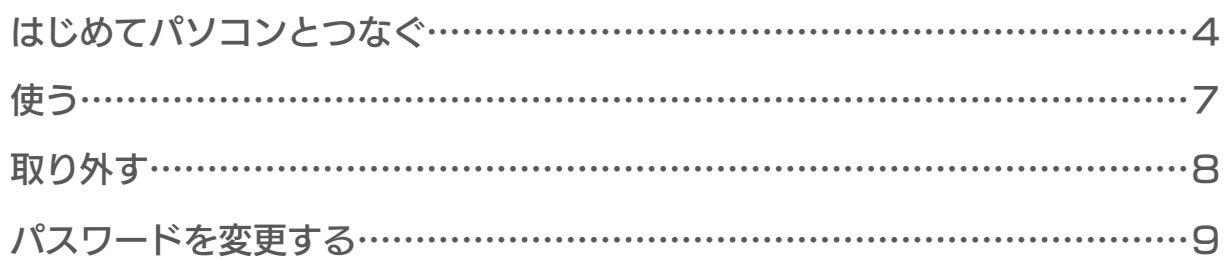

# フォーマット

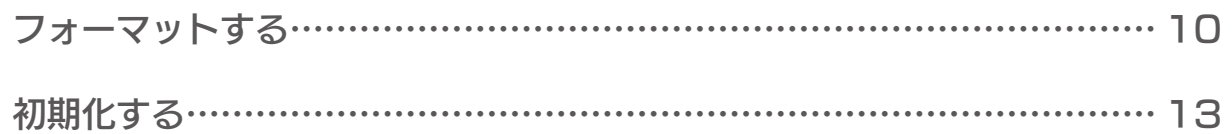

### 初心者用

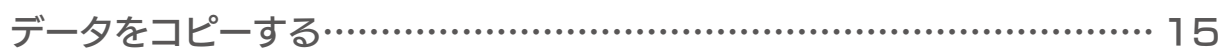

### ヘルプ&ガイド

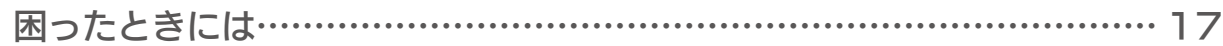

下線付き文字をクリックすると、リンク先のページへ移動します。 [HOME] で先頭ページに戻り、 [END] で最終ページを表示します。 [Alt] + [ ← ] で前のページに戻ります。 [ → ] は次ページ、[ ← ] は前ページを表示します。

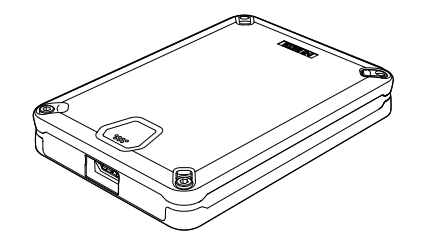

HDPD-SUT\_Mac-P01 (C) I-O DATA DEVICE, INC.

# <span id="page-1-0"></span>お使いになる前に

本製品は、ご購入時 NTFS 形式でフォーマットされています。 Mac OS でご使用時は、Mac OS 拡張形式でフォーマットする必要があります。

#### フォーマットが必要な場合

● Windows で使用していたハードディスク (NTFS 形式)を Mac OS で使用する場合

### フォーマットについて

●フォーマット形式について

ハードディスクを、お使いのパソコンで読み書きできる状態にする作業です。 フォーマットにはいくつか種類があり、お使いの OS によって認識できるフォーマット形式が異なります。ご利用の環 境にあわせてフォーマットをしてください。

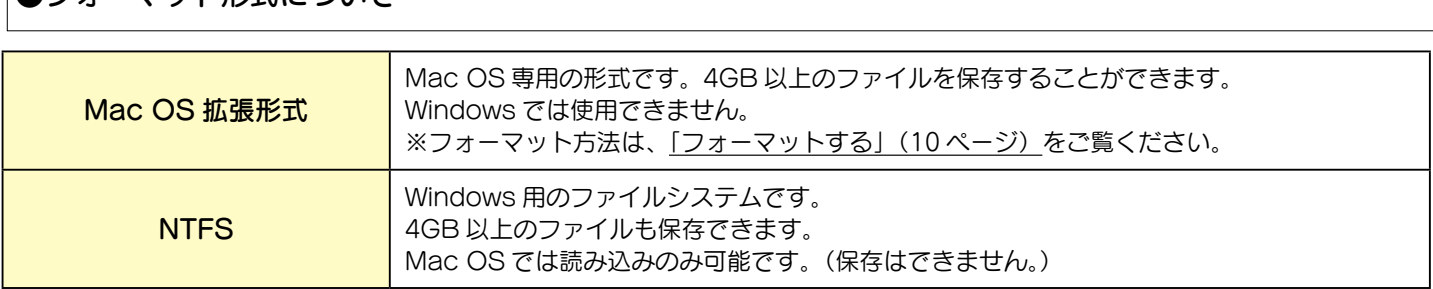

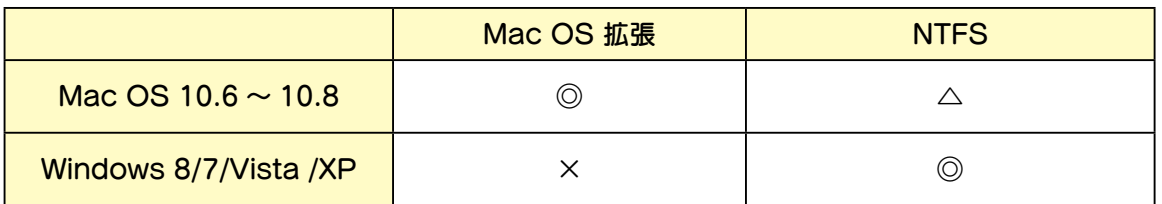

◎:読み込み、保存とも可能です。

△:読み込みのみ可能です。保存はできません。

### 使用上のご注意

●本製品は、認識する為に専用のプログラムによる認証が必要となります。

システム全体のイメージやバックアップデータを保管し、リストア時に専用システムを用いて復元するような使用 方法はおこなえません。(TimeMachine など)

●本製品へのアクセス時、パスワードの認証が必要になります。パスワードの入力を連続 100 回間違えた場合、本製 品に保存したデータを読み出すことができなくなります。パスワードは忘れないようにしてください。

●大切なデータは、本製品のみに保存することなく他にもバックアップをしてください。

● Mac でご利用の際は、1台のパソコンに複数台を接続することはできません。

<span id="page-2-0"></span>以下に本製品の名称について説明します。

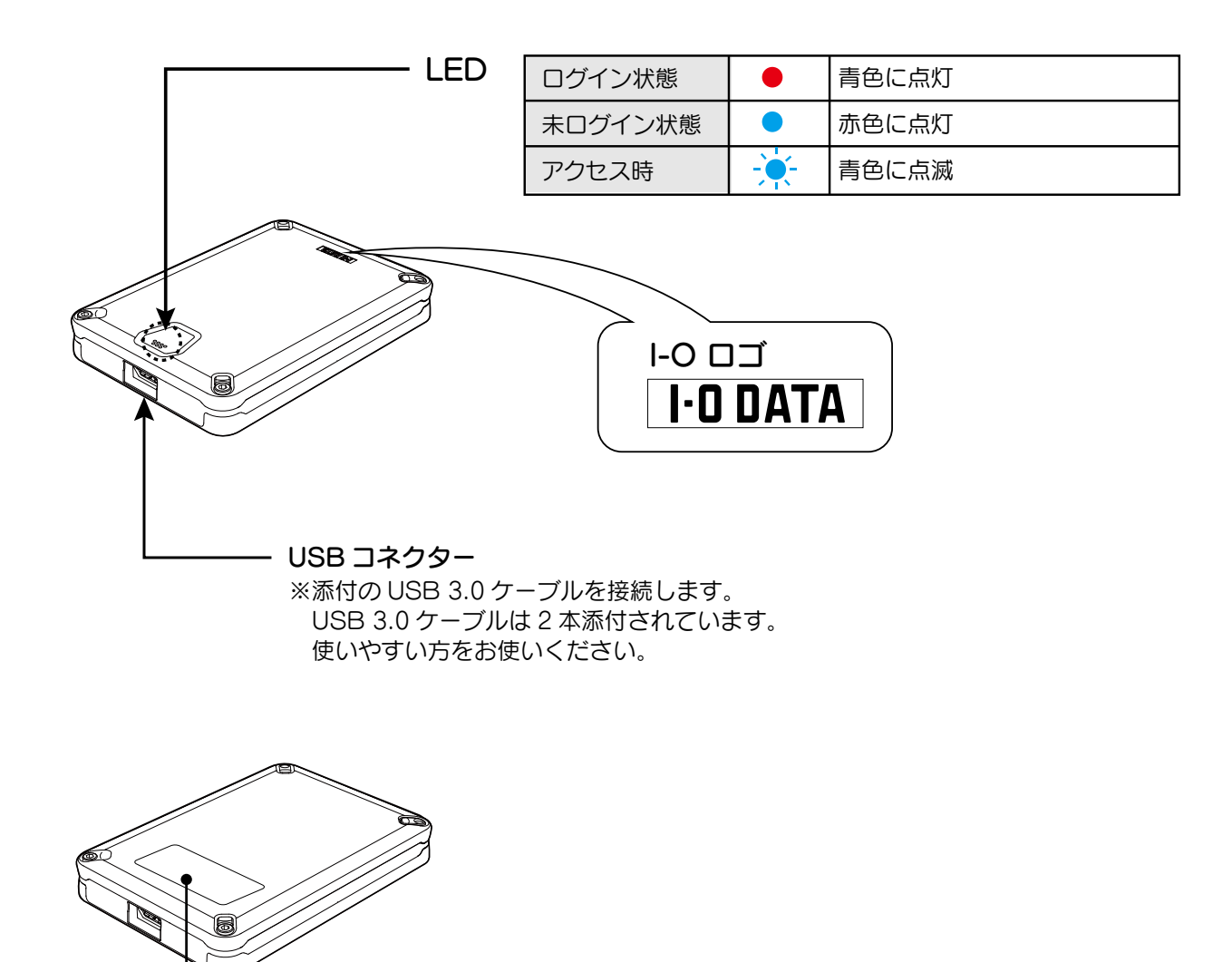

シリアル番号 (S/N)

# <span id="page-3-0"></span>はじめてパソコンとつなぐ

本製品を購入後、はじめてパソコンにつないだときは、以下の手順でパスワードの登録とフォーマットをおこなってく ださい。

- パソコンの電源をオンにします。
- 2 パソコンに接続します。

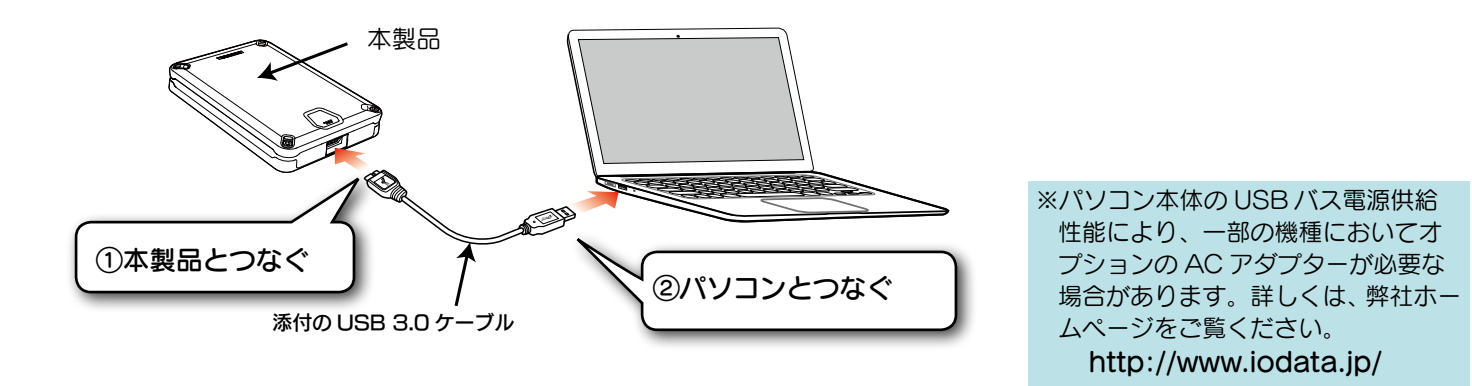

下記の CD-ROM アイコンが表示されます。 CD-ROM アイコンをダブルクリックして、[SHGateHDPD] をダブルクリックします。 3

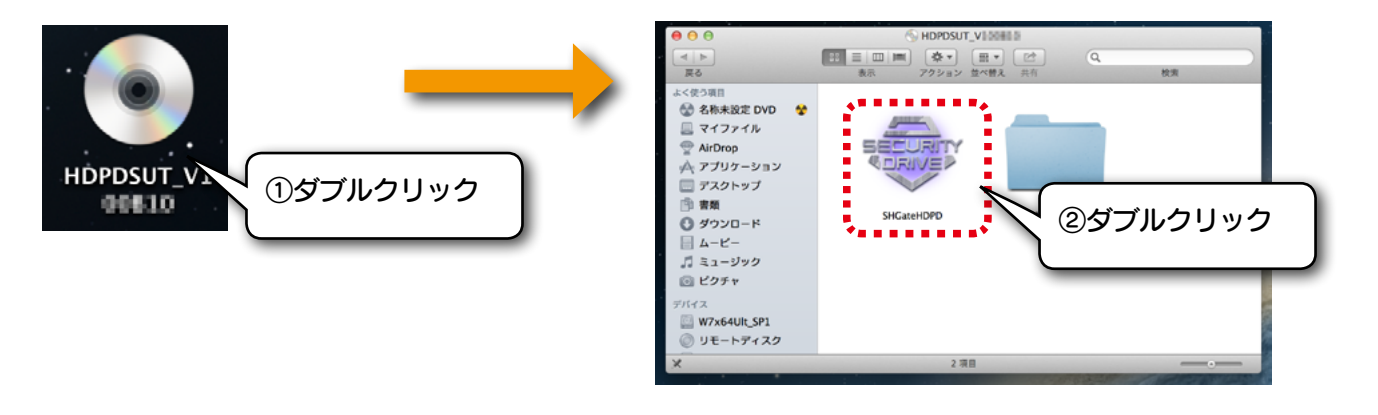

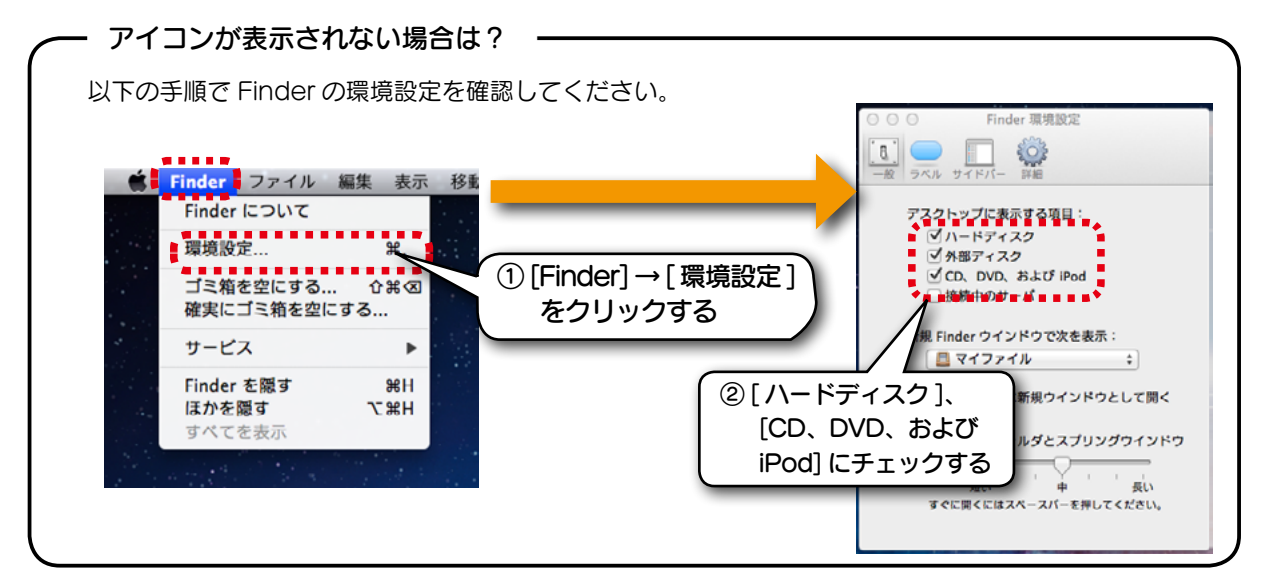

#### 4 本製品をはじめてパソコンに接続するときは、パスワードを登録する必要があります。

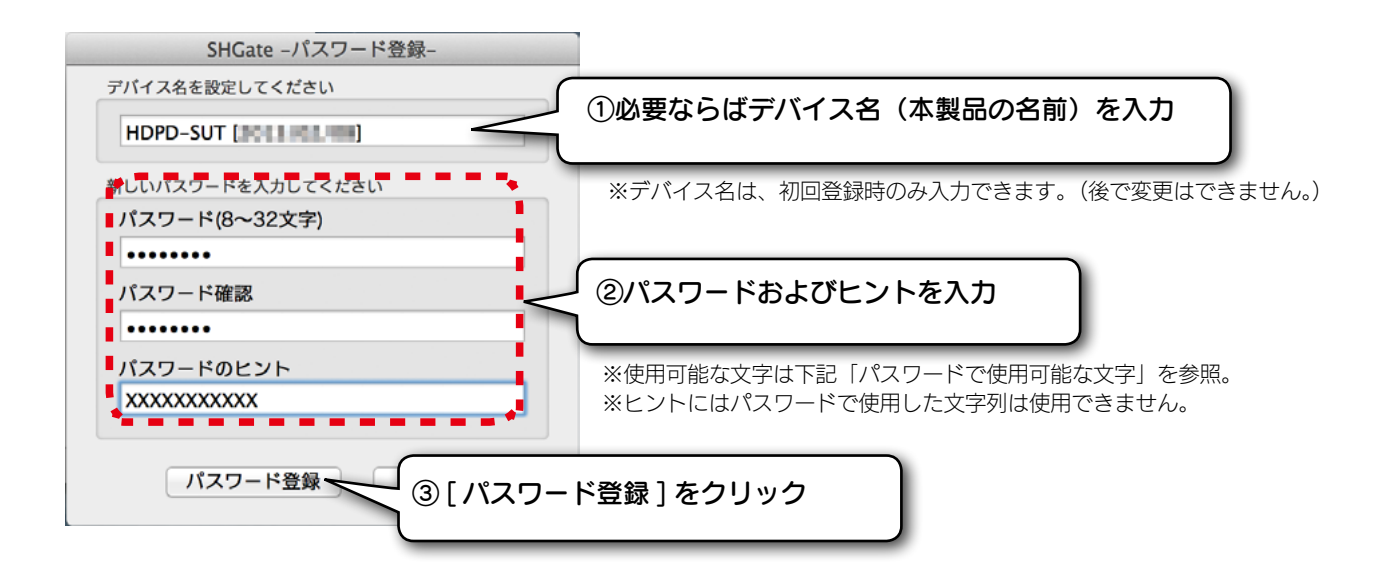

#### 重要

●パスワードは忘れないようにしてください。 忘れた場合、本製品に保存したデータを読み出すことができなくなります。 弊社では、パスワードを忘れた場合のサポートは一切おこなっておりません。 ●データは必ず他のメディアなどにバックアップをしてください。

- パスワードで使用可能な文字 -

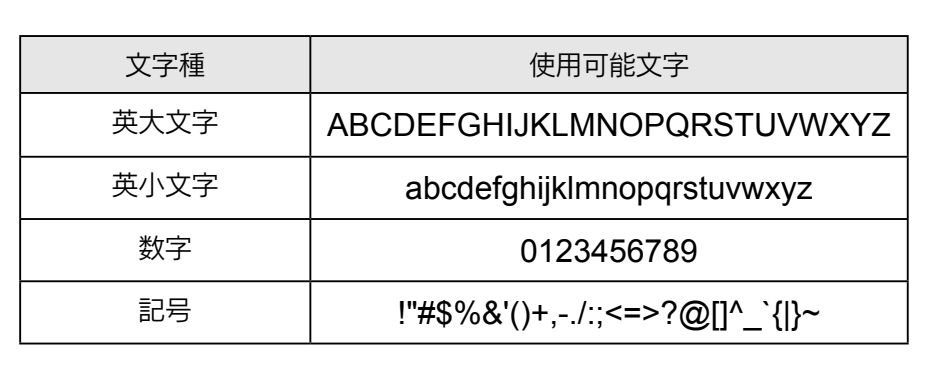

5 デスクトップ上にハードディスクのアイコンが追加されたことを確認します。

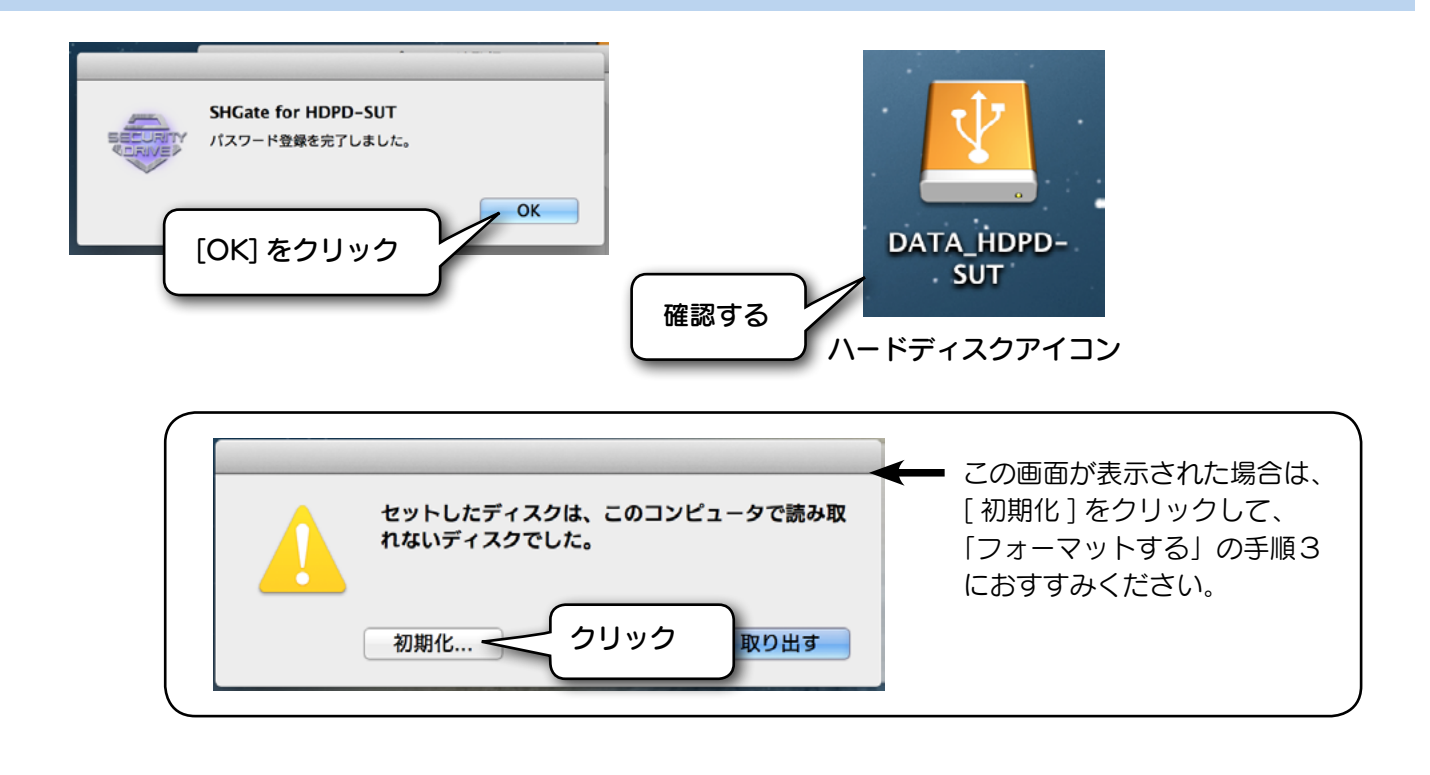

ハードディスク(本製品)をフォーマットします。 本製品は出荷時、NTFS ファイル形式となっているため読み出しはできますが書き込みができません。 Mac OS 用に初期化してください。 [「フォーマットする」\(10](#page-9-0) ページ)参照。 6

フォーマットが終了しましたら本製品を使用することができます。

<span id="page-6-0"></span>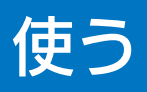

重要

パソコンにつなぎます。

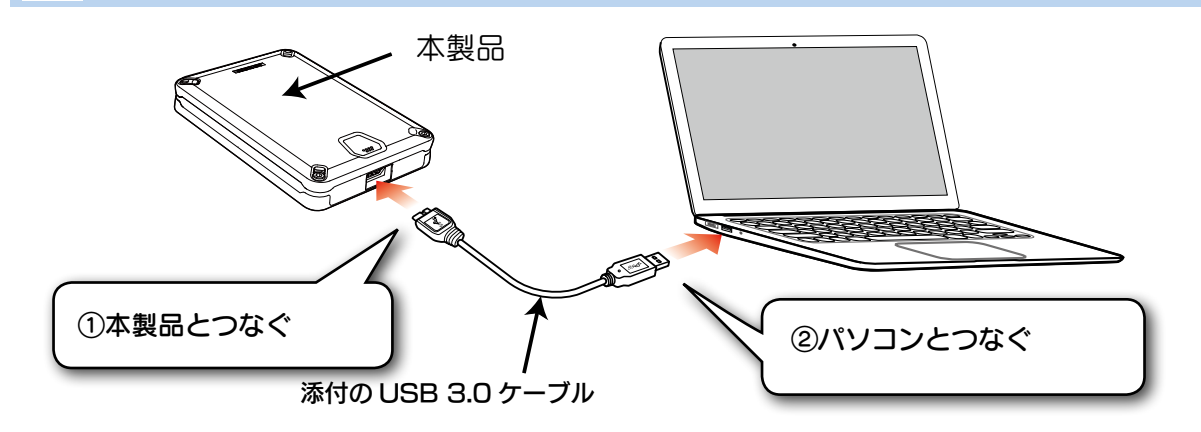

下記の CD-ROM アイコンが表示されます。 CD-ROM アイコンをダブルクリックして、[SHGateHDPD] をダブルクリックします。 2

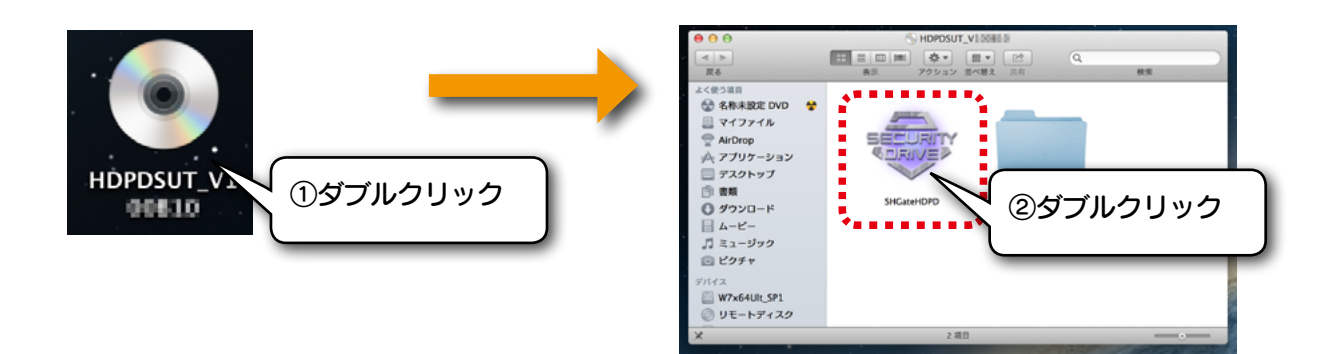

#### パスワードを入力し、[ ログイン ] をクリックします。 ⇒ハードディスクアイコンが表示され、本製品を使用できます。 3

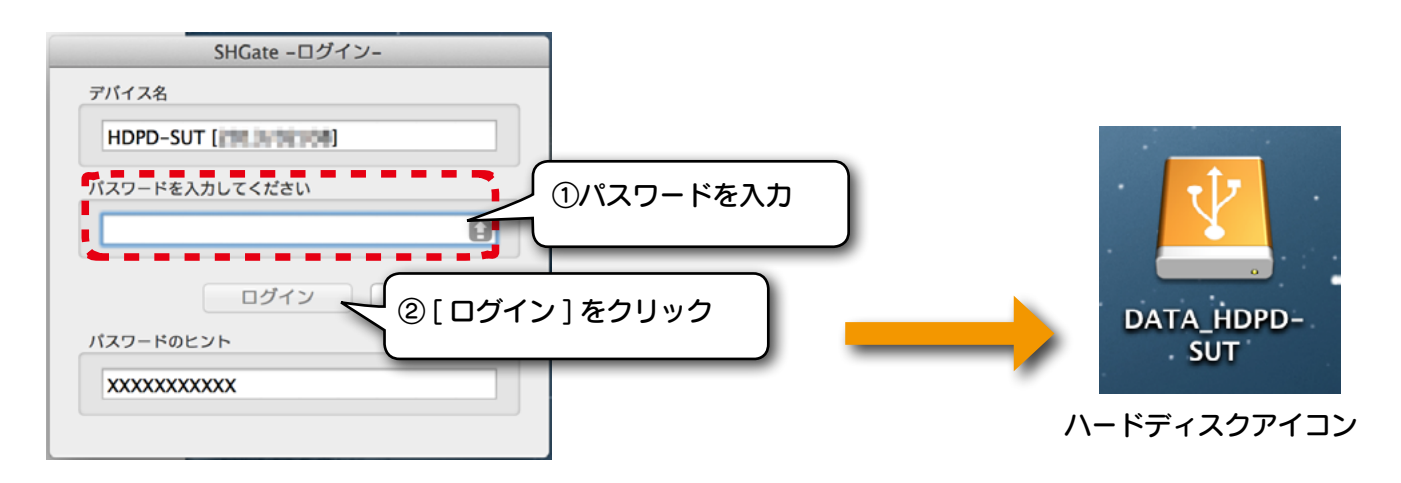

●パスワードを5回間違えるとアクセスできなくなります。いったん取り外し再度つないで入力してください。 ●パスワードを連続 100 回間違えた場合、本製品に保存したデータを読み出すことができなくなります。 再度、使用するためには、初期化する必要があります。(保存したデータはすべて消去されます。) [「初期化する」\(13](#page-12-0) ページ)参照。

<span id="page-7-0"></span>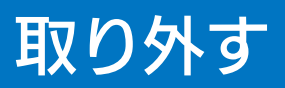

ここではパソコン起動中に本製品を取り外す場合の手順を説明します。

### 1 ハードディスク、CD-ROM アイコンをゴミ箱にすてます。

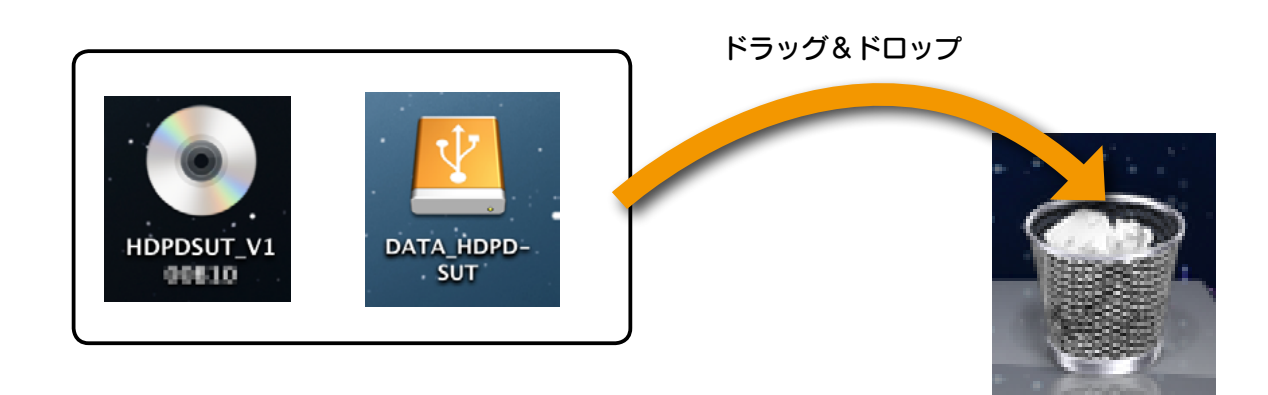

### **2 パソコンから USB ケーブルを抜きます。**

ケーブルはコネクターを持って抜きます。

# <span id="page-8-0"></span>パスワードを変更する

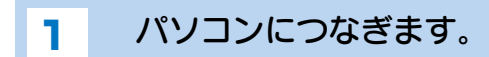

パスワードを入力し、ログインします。 [「使う」\(7 ページ\)を](#page-6-0)参照。 2

3 CD-ROM アイコンをダブルクリックして、[SHGateHDPD] をダブルクリックします。

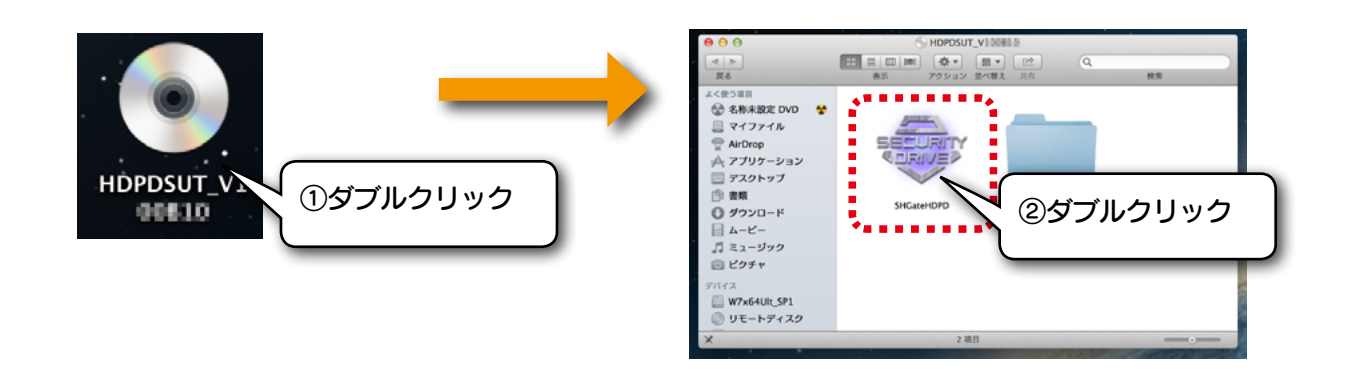

パスワード(現在、新規)およびヒント(任意)を入力し、[パスワードの変更]をクリッ クします。 4

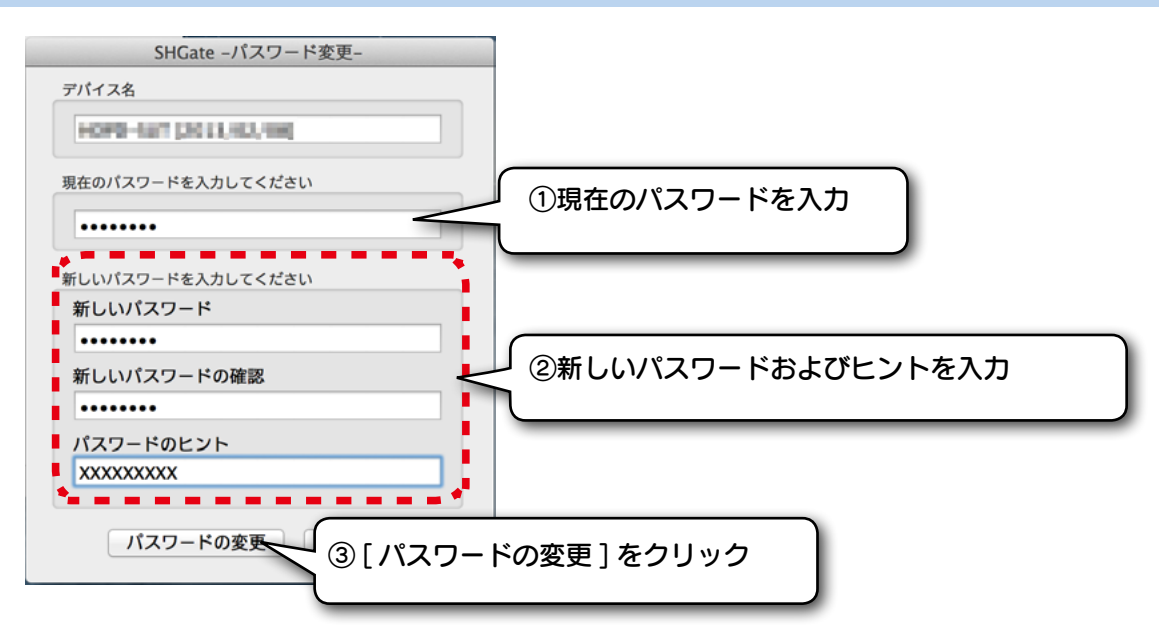

以上でパスワードの変更は完了です。

(重要) パスワードは忘れないようにしてください。 忘れた場合、本製品に保存したデータを読み出すことができなくなります。 弊社では、パスワードを忘れた場合のサポートは一切おこなっておりません。

# <span id="page-9-0"></span>フォーマットする

(注意)●フォーマットするとデータはすべて消去されます。 必要なデータがある場合は、先に、別のメディア (CD-R、ハードディスク等 ) に データをバックアップしてください。 ●一度フォーマットすれば、次回以降ご使用の際には、フォーマットは必要ありません。接続してそのまま使用できます。

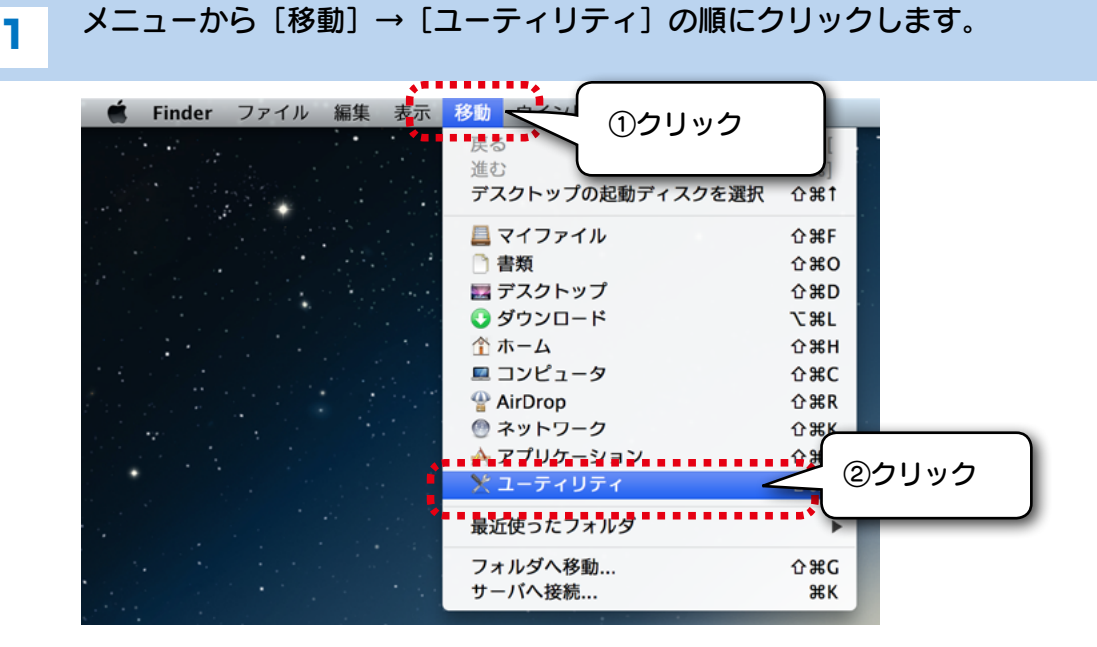

2 [ディスクユーティリティ]をクリックします。

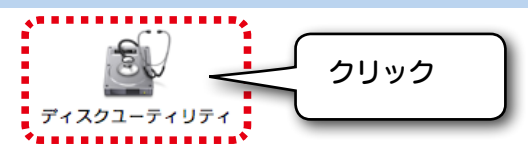

3 本製品を選択後、[ パーティション ] タブをクリックします。

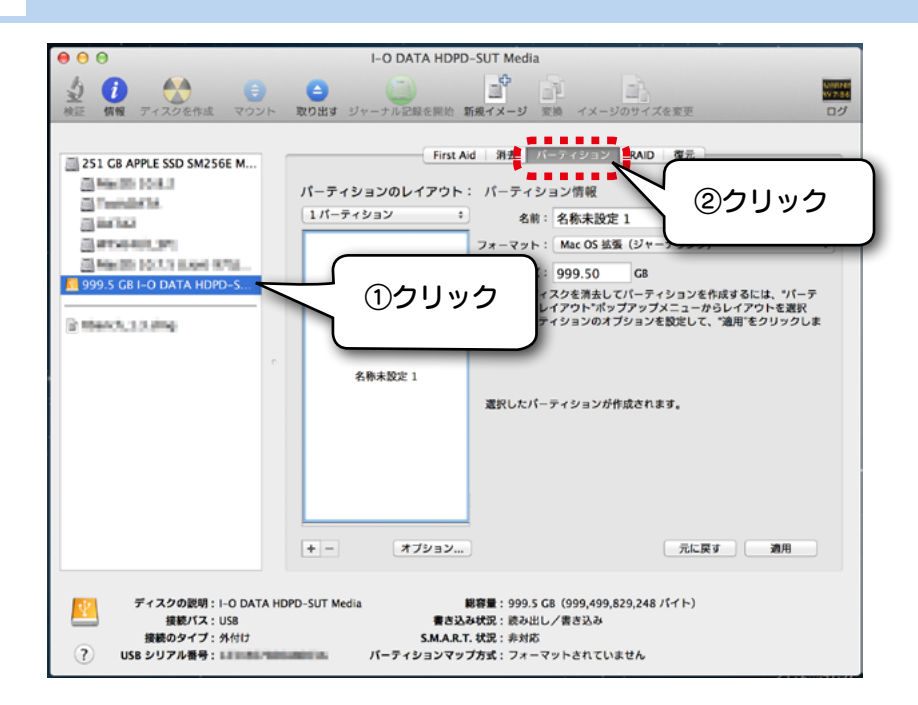

#### ■ [1 パーティション] を選択して、[ オプション] をクリックします。

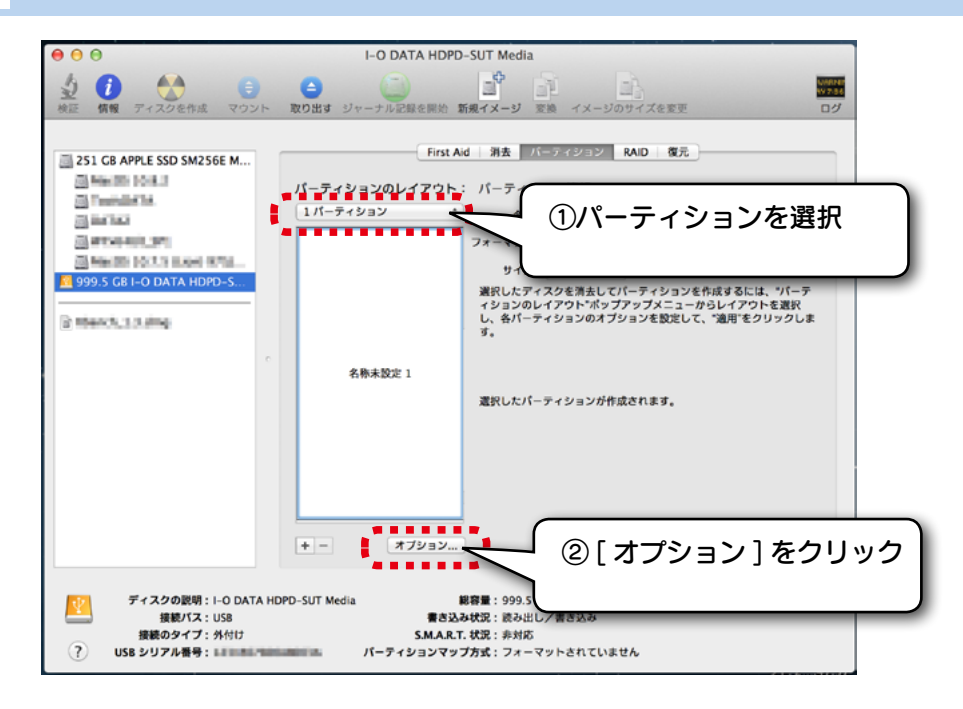

#### 5 [GUID パーティションテーブル ] にチェックして、[OK] をクリックします。

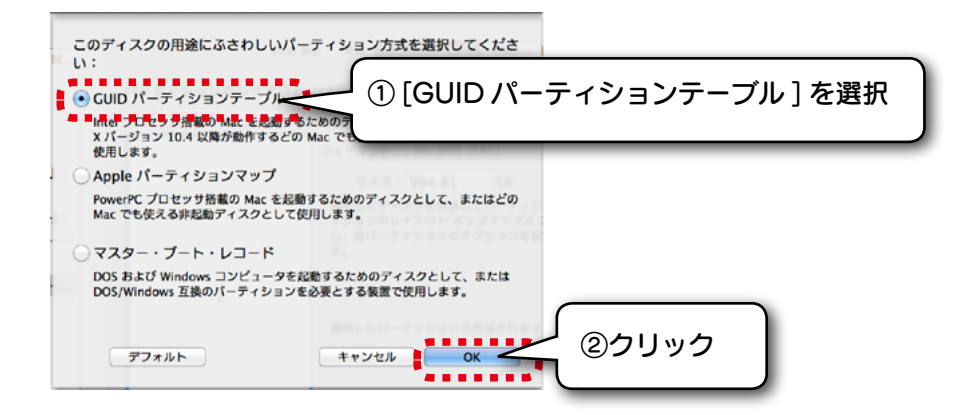

6 [ 名前 ]、[ フォーマット ] を入力して、[ 適用 ] をクリックします。

![](_page_10_Figure_6.jpeg)

![](_page_11_Picture_0.jpeg)

以上でフォーマット完了です。

ハードディスクにデータを書き込むことができます。

# <span id="page-12-0"></span>初期化する

#### 重要

本製品を初期化すると、登録したパスワードおよび保存していたデータはすべて消去されます。

パソコンにつなぎます。

![](_page_12_Picture_4.jpeg)

下記の CD-ROM アイコンが表示されます。 CD-ROM アイコンをダブルクリックして、[SHGateHDPD] をダブルクリックします。 2

![](_page_12_Picture_6.jpeg)

(ご注意)

ログイン画面が表示されますが、ログインはしないでください。 ログインすると、[ デバイスの初期化 ] ができなくなります。

3 [SHGateHDPD] をクリックし、[デバイスの初期化] をクリックします。

![](_page_12_Picture_10.jpeg)

![](_page_13_Figure_0.jpeg)

![](_page_13_Picture_1.jpeg)

<span id="page-14-0"></span>![](_page_14_Picture_0.jpeg)

1 データの保存場所を開きます。

![](_page_14_Picture_3.jpeg)

- データの保存場所が不明な場合 ご使用のソフトメーカーにファイルの保管場所等 についてご確認ください。

2 本製品(データの保存場所)を開きます。

![](_page_14_Picture_7.jpeg)

データをドラッグ&ドロップしてコピーします。 [option] キーを押しながらコピーしたデータをドラッグ&ドロップします。 複数のデータをコピーする場合は、次ページを参照。 3

![](_page_14_Figure_9.jpeg)

# **——<br>複数のデータをコピーする場合**

![](_page_15_Picture_1.jpeg)

## コピー先に同じ名前のデータがある場合 (上書きコピーする場合)

コピー先に同じ名前のデータがある場合、ウィンドウが表示され、動作を選択します。

![](_page_15_Picture_83.jpeg)

# <span id="page-16-0"></span>困ったときには

#### 暗号機能に関する問題

![](_page_16_Picture_94.jpeg)

本製品をパソコンに接続すると、「HDD を初期化してください」などの画面が表示され、パスワード認証 画面が表示されない

![](_page_16_Picture_95.jpeg)

#### パソコン接続時 / 取り外し時の問題

![](_page_16_Picture_96.jpeg)

#### スリープから戻ると本製品に書き込みできない 対処 スリープ機能は使用できません。 本製品の通電がオフになったため、未ログイン状態になりましたが、OS 側で本製品を認識したままになっています。 再度ログイン処理をおこなって使用してください。 ※ログイン処理実行時に、「ディスクを正しく取り外せませんでした。」とエラーが表示される場合があります。

![](_page_16_Picture_97.jpeg)

【ご注意】

- 1) 本製品及び本書は株式会社アイ・オー・データ機器の著作物です。したがって、本製品及び本書の一部または全部を無断で複製、複写、転載、改 変することは法律で禁じられています。
- 2) 本製品は、医療機器、原子力設備や機器、航空宇宙機器、輸送設備や機器、兵器システムなどの人命に関る設備や機器、及び海底中継器、宇宙衛 星などの高度な信頼性を必要とする設備や機器としての使用またはこれらに組み込んでの使用は意図されておりません。これら、設備や機器、制御 システムなどに本製品を使用され、本製品の故障により、人身事故、火災事故、社会的な損害などが生じても、弊社ではいかなる責任も負いかねます。 設備や機器、制御システムなどにおいて、冗長設計、火災延焼対策設計、誤動作防止設計など、安全設計に万全を期されるようご注意願います。
- 3) 本製品は日本国内仕様です。本製品を日本国外で使用された場合、弊社は一切の責任を負いかねます。また、弊社は本製品に関し、日本国外へ の技術サポート、及びアフターサービス等を行っておりませんので、予めご了承ください。(This product is for use only in Japan. We bear no responsibility for any damages or losses arising from use of, or inability to use, this product outside Japan and provide no technical support or after-service for this product outside Japan.)
- 4) 本製品は「外国為替及び外国貿易法」の規定により輸出規制製品に該当する場合があります。国外に持ち出す際には、日本国政府の輸出許可申請 などの手続きが必要になる場合があります。
- 5) 本製品を運用した結果の他への影響については、上記にかかわらず責任は負いかねますのでご了承ください。

【商標について】

- I-O DATA は、株式会社アイ・オー・データ機器の登録商標です。
- Apple、Mac は、米国およびその他の国で登録された米国 Apple Inc. の登録商標です。
- Microsoft、Windows、Windows Vista および Windows Server は、米国または他国における Microsoft Corporation の登録商標です。
- Windows 8、7、Vista、XP は、それぞれ Windows® 8、Windows® 7、Windows Vista®、Windows® XP operating system の略称として表記しています。
- ●その他、一般に会社名、製品名は各社の商標または登録商標です。